<u>AI & Machine Learning Products</u> (https://cloud.google.com/products/machine-learning/) <u>Cloud Vision API</u> (https://cloud.google.com/vision/) <u>Documentation</u> (https://cloud.google.com/vision/docs/) <u>Guides</u>

# **Quickstart: Using Client Libraries**

This page shows you how to get started with the Cloud Vision API in your favorite programming language.

### Before you begin

1. <u>Sign in</u> (https://accounts.google.com/Login) to your Google Account.

If you don't already have one, <u>sign up for a new account</u> (https://accounts.google.com/SignUp).

2. In the Cloud Console, on the project selector page, select or create a Google Cloud project.

★ Note: If you don't plan to keep the resources that you create in this procedure, create a project instead of selecting an existing project. After you finish these steps, you can delete the project, removing all resources associated with the project.

<u>GO TO THE PROJECT SELECTOR PAGE (HTTPS://CONSOLE.CLOUD.GOOGLE.COM/PROJECTSELECT</u>

- 3. Make sure that billing is enabled for your Google Cloud project. <u>Learn how to confirm</u> <u>billing is enabled for your project</u> (https://cloud.google.com/billing/docs/how-to/modify-project).
- 4. Enable the Cloud Vision API.

   ENABLE THE API (HTTPS://CONSOLE.CLOUD.GOOGLE.COM/FLOWS/ENABLEAPI?APIID=VISION-JSC
- 5. Set up authentication:
  - a. In the Cloud Console, go to the **Create service account key** page.

GO TO THE CREATE SERVICE ACCOUNT KEY PAGE (HTTPS://CONSOLE.CLOUD.GOOGLE.COM/

- b. From the Service account list, select New service account.
- c. In the Service account name field, enter a name.
- d. From the Role list, select Project > Owner.

Note: The Role field authorizes your service account to access resources. You can view and change this field later by using the <u>Cloud Console</u> (https://console.cloud.google.com/). If you are developing a production app, specify more granular permissions than **Project > Owner**. For more information, see <u>granting roles to service accounts</u> (https://cloud.google.com/iam/docs/granting-roles-to-service-accounts).

- e. Click Create. A JSON file that contains your key downloads to your computer.
- 6. Set the environment variable GOOGLE\_APPLICATION\_CREDENTIALS to the file path of the JSON file that contains your service account key. This variable only applies to your current shell session, so if you open a new session, set the variable again.

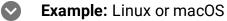

Replace **[PATH]** with the file path of the JSON file that contains your service account key.

```
export GOOGLE_APPLICATION_CREDENTIALS="[PATH]"
```

For example:

```
export GOOGLE_APPLICATION_CREDENTIALS="/home/user/Downloads/service-account-fil
```

#### **Example:** Windows

Replace **[PATH]** with the file path of the JSON file that contains your service account key, and **[FILE\_NAME]** with the filename.

With PowerShell:

\$env:GOOGLE\_APPLICATION\_CREDENTIALS="[PATH]"

For example:

\$env:GOOGLE\_APPLICATION\_CREDENTIALS="C:\Users\username\Downloads\[FILE\_NAME].js

With command prompt:

set GOOGLE\_APPLICATION\_CREDENTIALS=[PATH]

#### Install the client library

| C#                                                                                                    | GO | JAVA | NODE.JS | MORE - |
|----------------------------------------------------------------------------------------------------|----|------|---------|--------|
| For more on setting up your C# development environment, refer to the <u>C# Development Environment Setup</u><br><u>Guide</u> (https://cloud.google.com/dotnet/docs/setup). |    |      |         |        |
| Install-Package Google.Cloud.Vision.V1 -Pre                                                                                                    |    |      |         |        |

#### Label detection

Now you can use the Vision API to request information from an image, such as label detection. Run the following code to perform your first image label detection request:

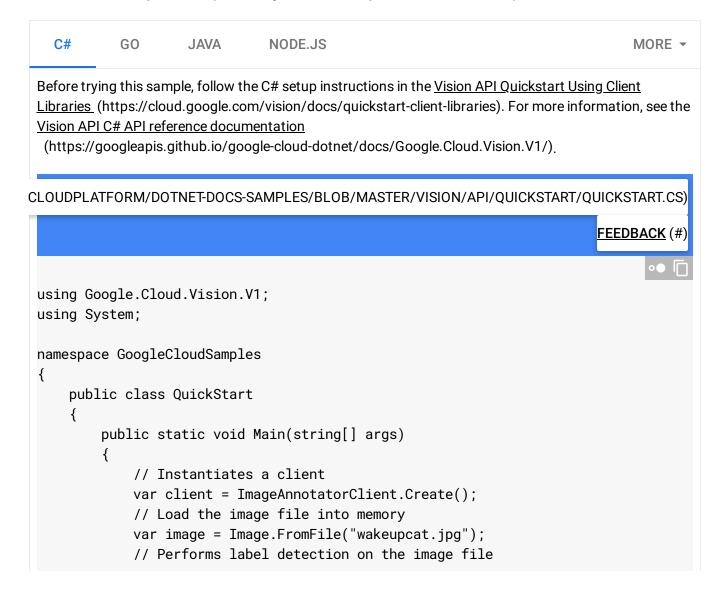

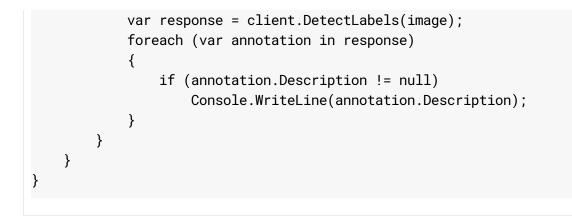

Congratulations! You've sent your first request to Vision API.

## How did it go?

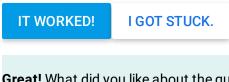

**Great!** What did you like about the quickstart? What could we have done better? <u>Let us know!</u> (#).

We're sorry to hear that. Let us know what went wrong (#). We'll want to fix it.

#### Clean up

To avoid incurring charges to your Google Cloud Platform account for the resources used in this quickstart:

• Use the <u>Cloud Console</u> (https://console.cloud.google.com/) to delete your project if you do not need it.

#### What's next

Find out more about our <u>Cloud Vision API Client Libraries</u> (https://cloud.google.com/vision/docs/reference/libraries). Except as otherwise noted, the content of this page is licensed under the <u>Creative Commons Attribution 4.0 License</u> (https://creativecommons.org/licenses/by/4.0/), and code samples are licensed under the <u>Apache 2.0 License</u> (https://www.apache.org/licenses/LICENSE-2.0). For details, see our <u>Site Policies</u> (https://developers.google.com/terms/site-policies). Java is a registered trademark of Oracle and/or its affiliates.